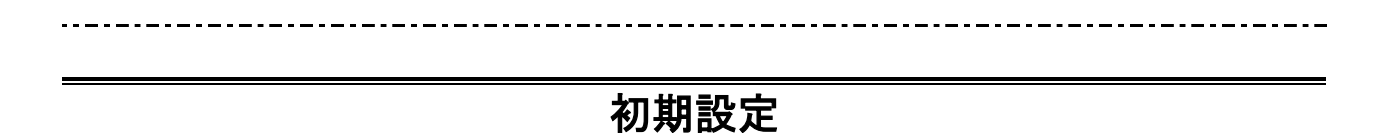

```
ログインID取得
```
インターネットバンキングサービスを初めてご利用の際には、お手元のご契約カードに記載されている情 報をもとに、ログインIDの取得を行う必要があります。

#### ホームページからログイン

ホームページ ( [http://www.fukushimakenshin.co.jp](http://www.fukushimakenshin.co.jp/) )の「インターネットバンキング ログインは こちら」をクリックしてください。その後、「ログインはこちら」をクリックし、ログインID取得の開始 に進みます。

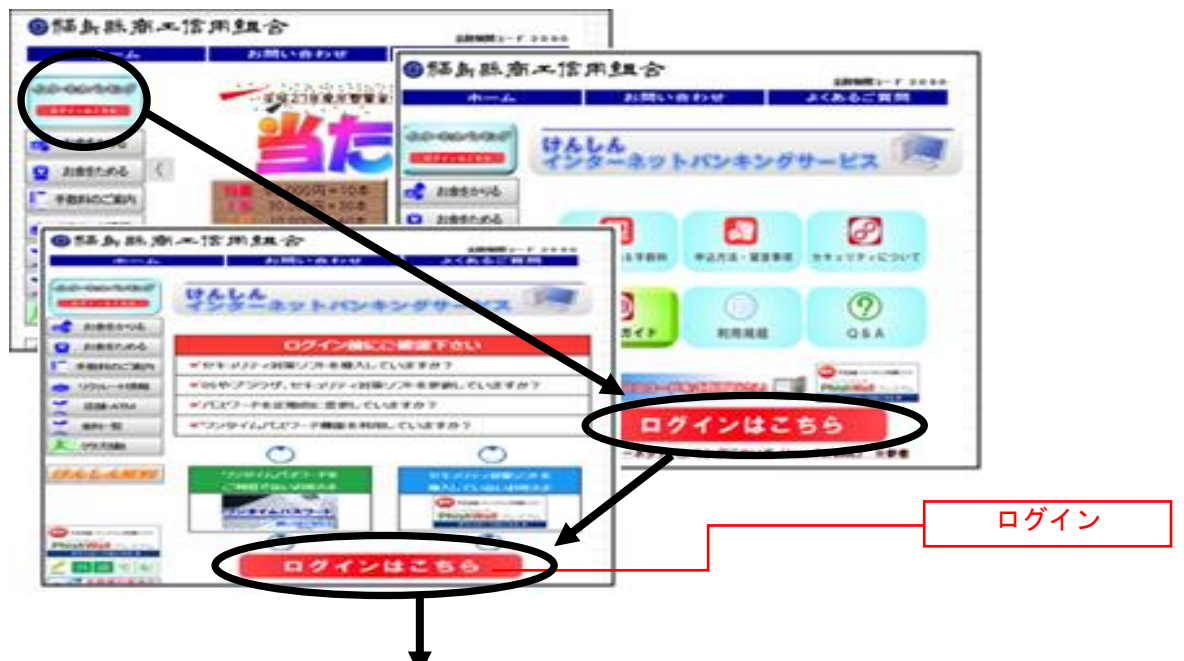

## ■ ログインID取得の開始

ログイン画面が表示されます。「初回利用登録」ボタンをクリックし、お客様情報、パスワードを入力に進 みます。

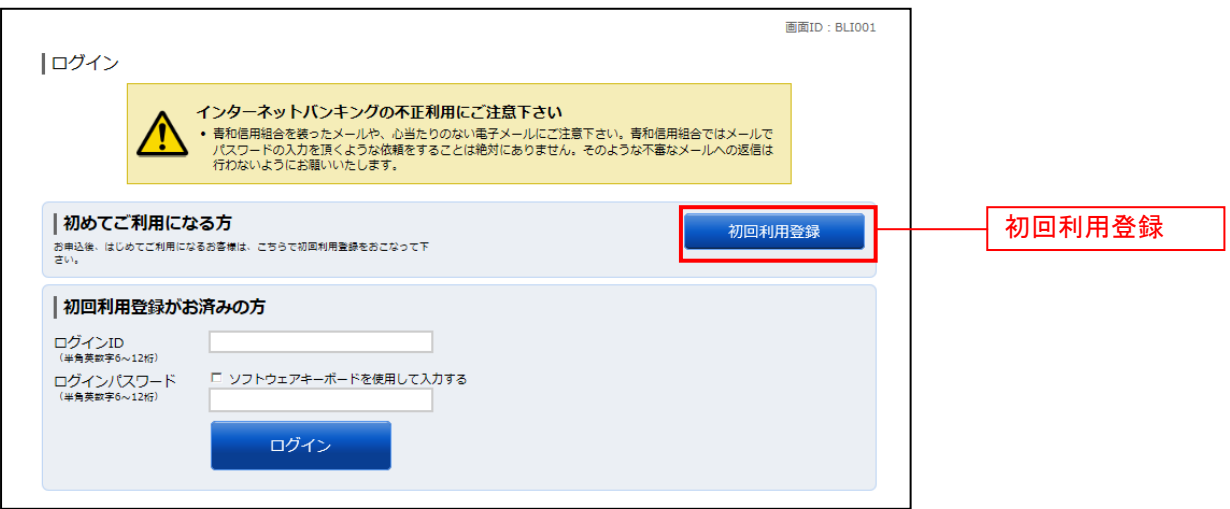

## ■ お客様情報、パスワードを入力

ログインID取得(お客様情報入力)画面が表示されます。「利用申込書」の代表口座欄の「支店番号、科 目、口座番号」を入力します。

次に、ログインパスワード入力欄に「ログインパスワード」、確認用パスワード入力欄に「初回確認用パス ワード」を入力します。入力が完了しましたら「次へ」ボタンをクリックし、ログインIDの取得へ進み ます。

ログインID取得を中止する場合は、「登録を中止する」ボタンをクリックしてください。

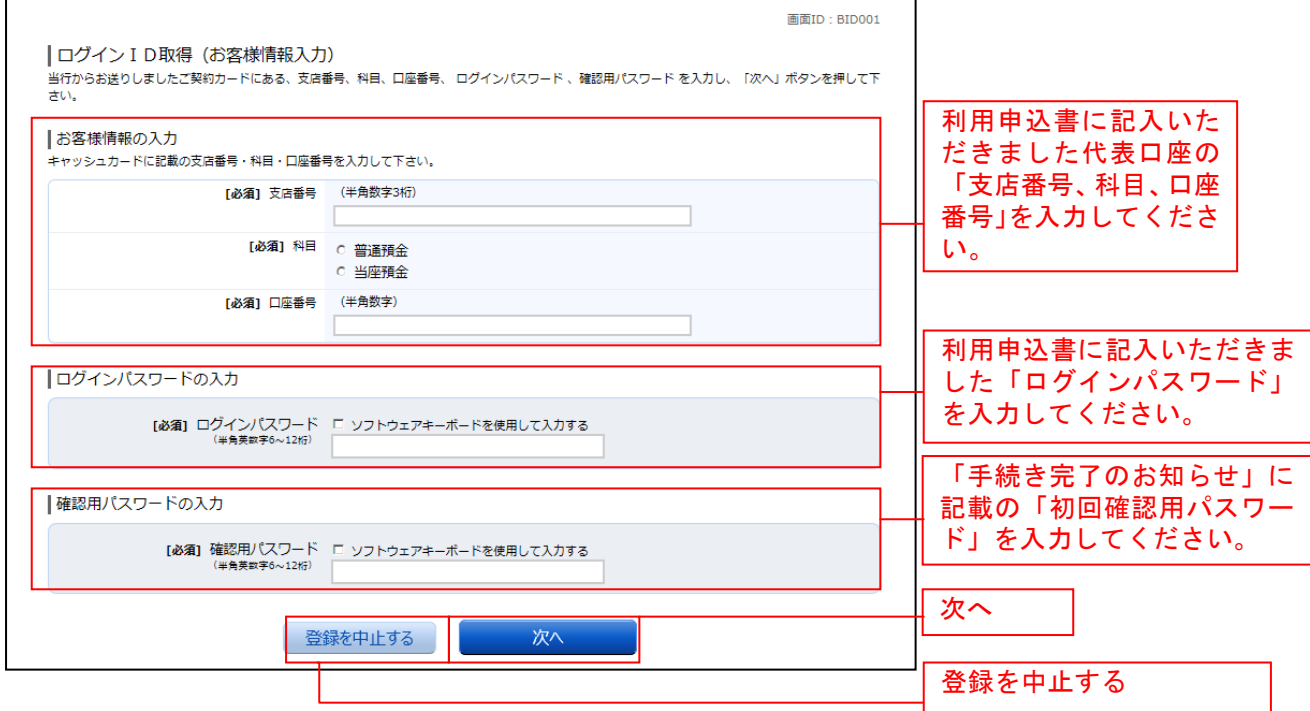

#### **■ ログインIDの取得**

ログインID取得(登録情報入力)画面が表示されます。

登録内容欄にインターネットバンキングにログインする際に必要となる、「ログインID」、「ログインID (確認用)」を入力して、「ID登録実行」ボタンをクリックし、ログインIDの取得完了へ進みます。 ログインID取得を中止する場合は、「登録を中止する」ボタンをクリックし、ログインID取得を中止へ 進みます。

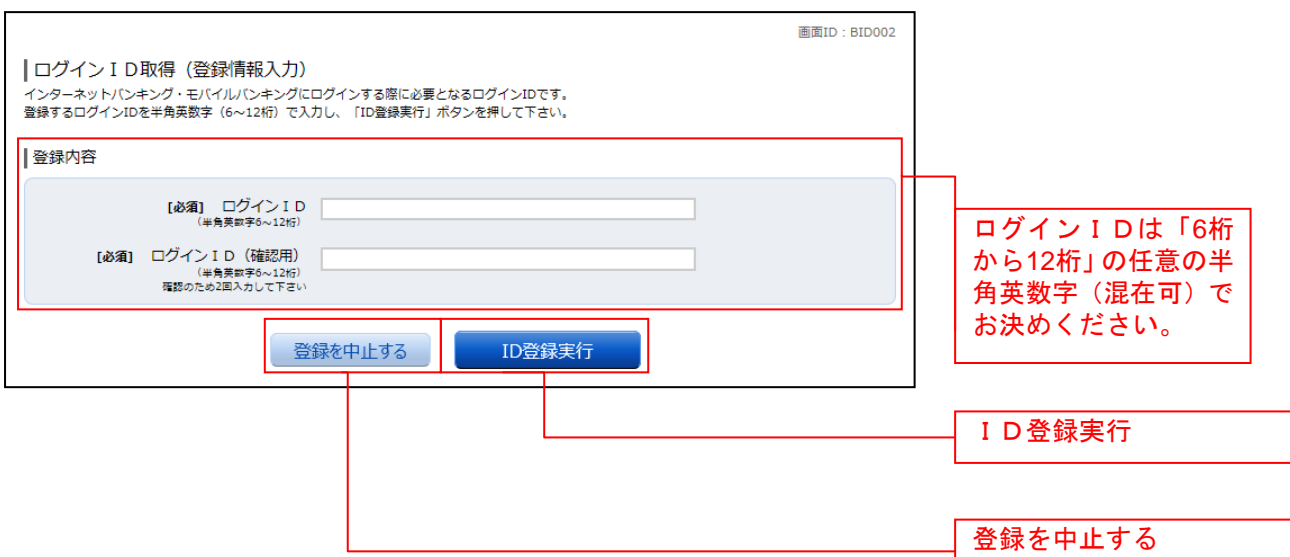

## **コ**ログインIDの取得完了

ログインID取得(登録完了)画面が表示されます。 ログインID取得内容欄をご確認ください。 引き続きログインを行う場合は、「引き続きお客様情報登録を行う」ボタンをクリックすることで、「ログ イン」画面へ遷移できます。(操作手順については、「ログイン(初回ログインの場合)」の章をご覧くださ  $\mathsf{L}\mathsf{v}\,\circ$ 

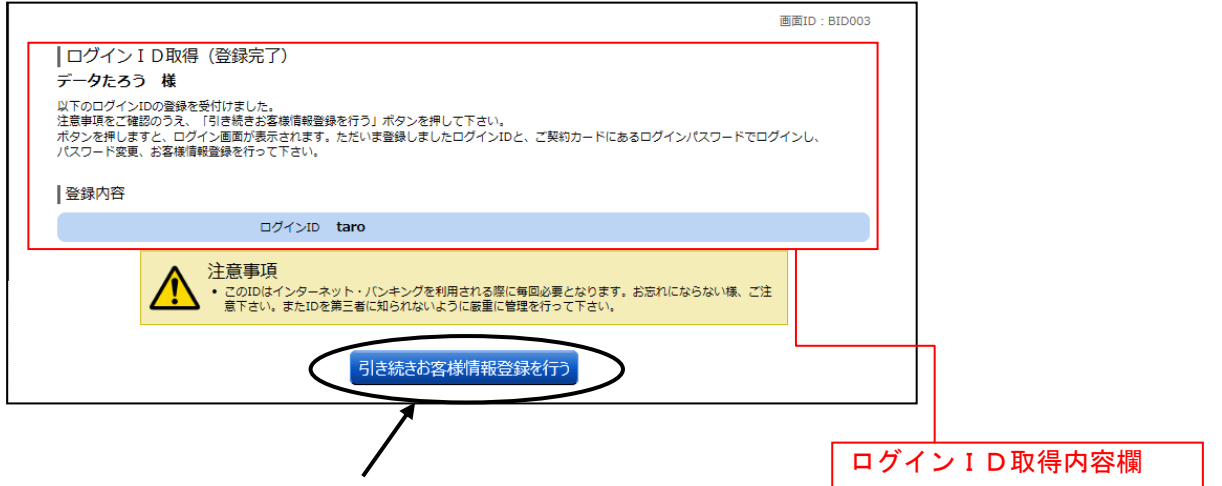

# ■ ログインID取得を中止

ログインID取得の中止画面が表示されます。 ログインID取得中止情報欄の内容をご確認ください。

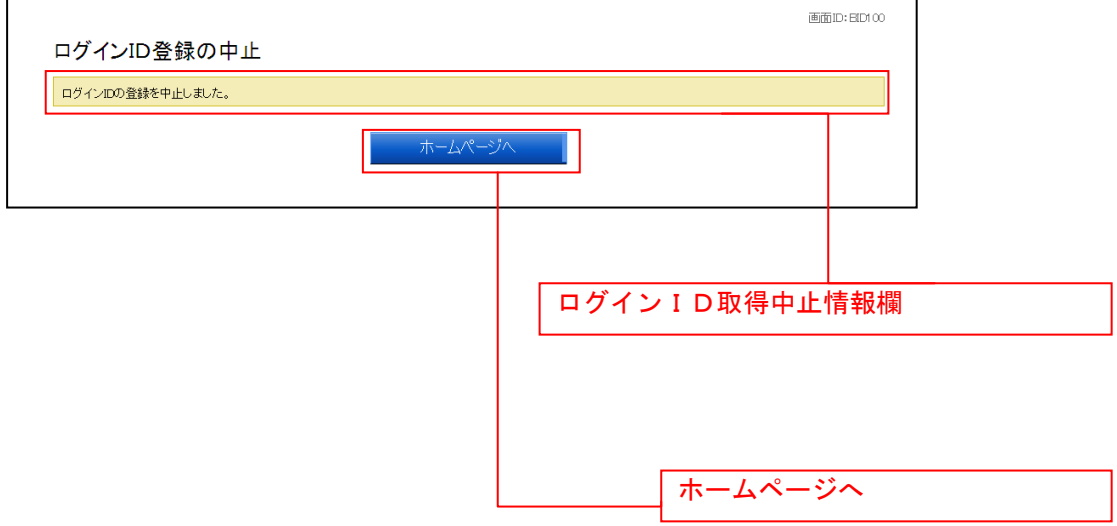

# ログイン

インターネットバンキングを利用する際、最初にログインを行います。

# ログイン(初回ログインの場合)

インターネットバンキングサービスに初めてログインされる場合、以下の手順にて操作してください。 お客様情報の登録やパスワード変更、メールアドレスなどの登録などを行います。

## ■ログイン情報の入力

ログイン画面が表示されます。

ログイン情報欄にログインID取得で決定した「ログインID」、利用申込書に記入いただいた「ログイン パスワード」を入力して、「ログイン」をクリックし、追加認証登録へ進みます。

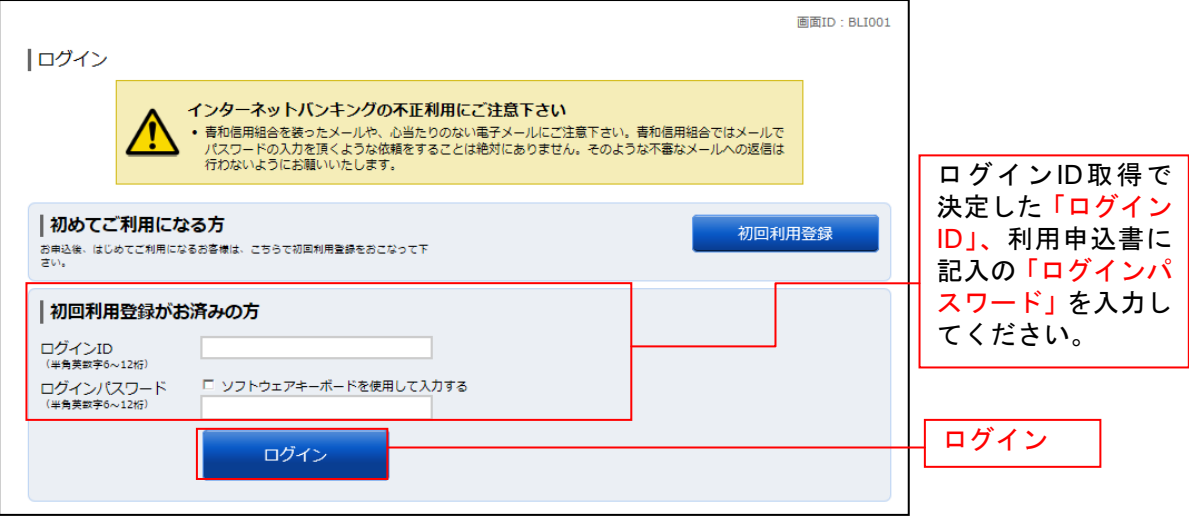

#### ■ 追加認証登録

ログイン(追加認証登録)画面が表示されます。

追加認証登録欄に追加認証を行う際に必要な質問とその質問に対する回答を設定します。入力が完了しま したら、「確認用チェックボックス」にチェックをして、「登録を確定する」をクリックし、パスワード変 更へ進みます。

お客様情報登録を中止する場合は、「中止する」をクリックしてください。

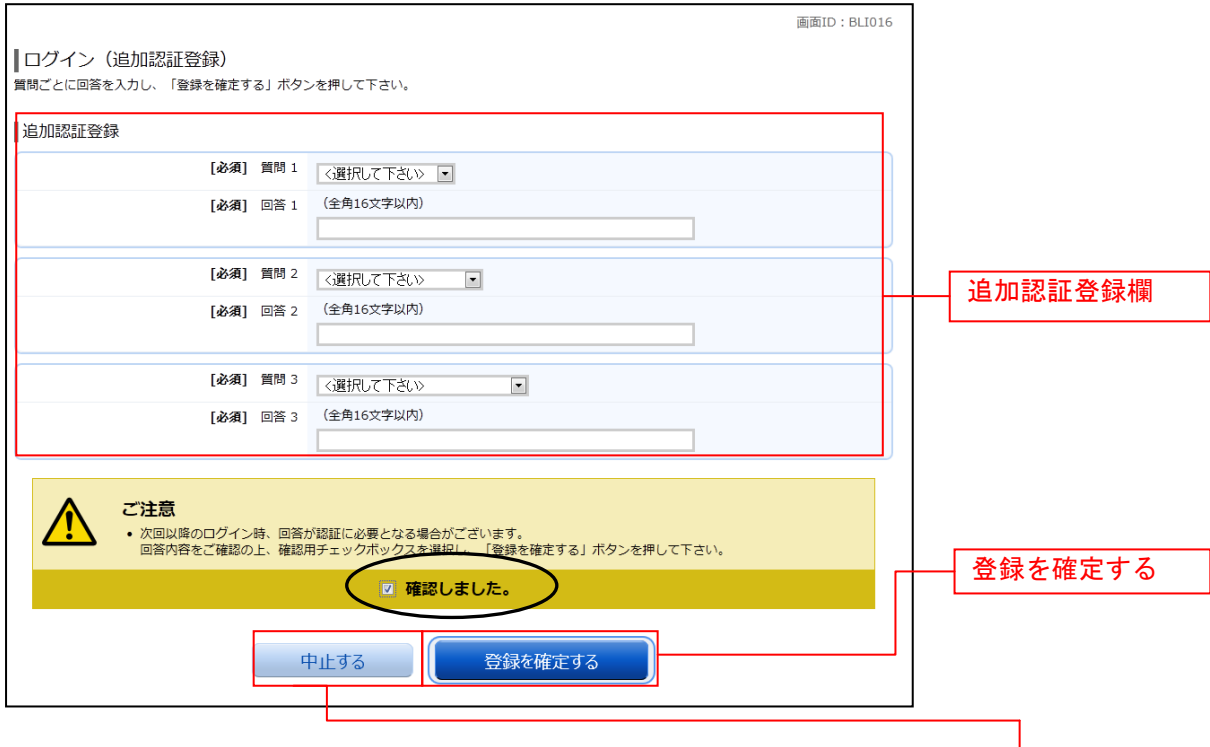

中止する

- (質問1) 父の生年月日は? 結婚記念日は? 母の旧姓は? 出身地は? ペットの名前は?
- (質問2)好きなスポーツ選手は? 好きな本は? 好きな曲は? 好きな芸能人は? 好きな食べ物は?
- (質問3)現在所有している車の名前は? 最初に購入した車の名前は? 新婚旅行先は? 初めての海外旅行先は?

パスワード変更

サービス開始登録(パスワード変更)画面が表示されます。パスワードを変更するため、

①現在ログインパスワード欄に、利用申込書に記入いただきました「ログインパスワード」を入力しま す。 ②新しいログインパスワード欄に「新しいログインパスワード」、「新しいログインパスワード(確認用)」

- を入力します。 ③現在の確認用パスワード欄に、手続き完了のお知らせに記載の「初回確認用パスワード」を入力しま す。
- ④新しい確認用パスワード欄に「新しい確認用パスワード」、「新しい確認用パスワード(確認用)」を入 力します。

「変更を確定する」をクリックし、お客様情報入力へ進みます。

お客様情報の登録を中止する場合は、「中止する」ボタンをクリックしてください。

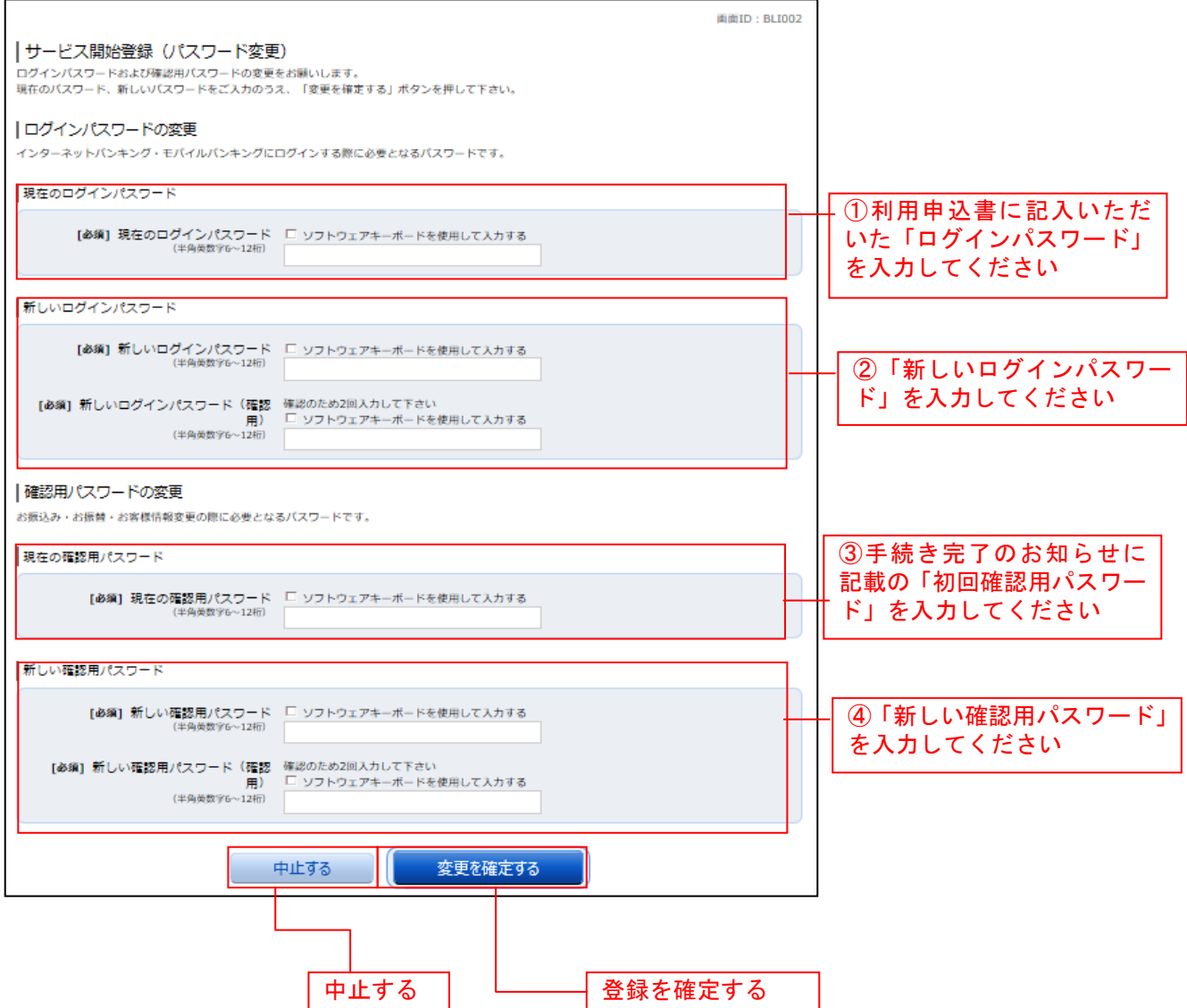

### ■ お客様情報入力

サービス開始登録(お客様情報入力)画面が表示されます。

メールアドレス設定欄、DM送信希望設定欄、連絡先電話番号設定欄、一日あたりの振込・振替限度額欄の 各項目を入力します。入力完了後、「確定画面へ」ボタンをクリックし、入力内容確認へ進みます。

お客様情報の登録を中止する場合には、「中止する」ボタンをクリックしてください。

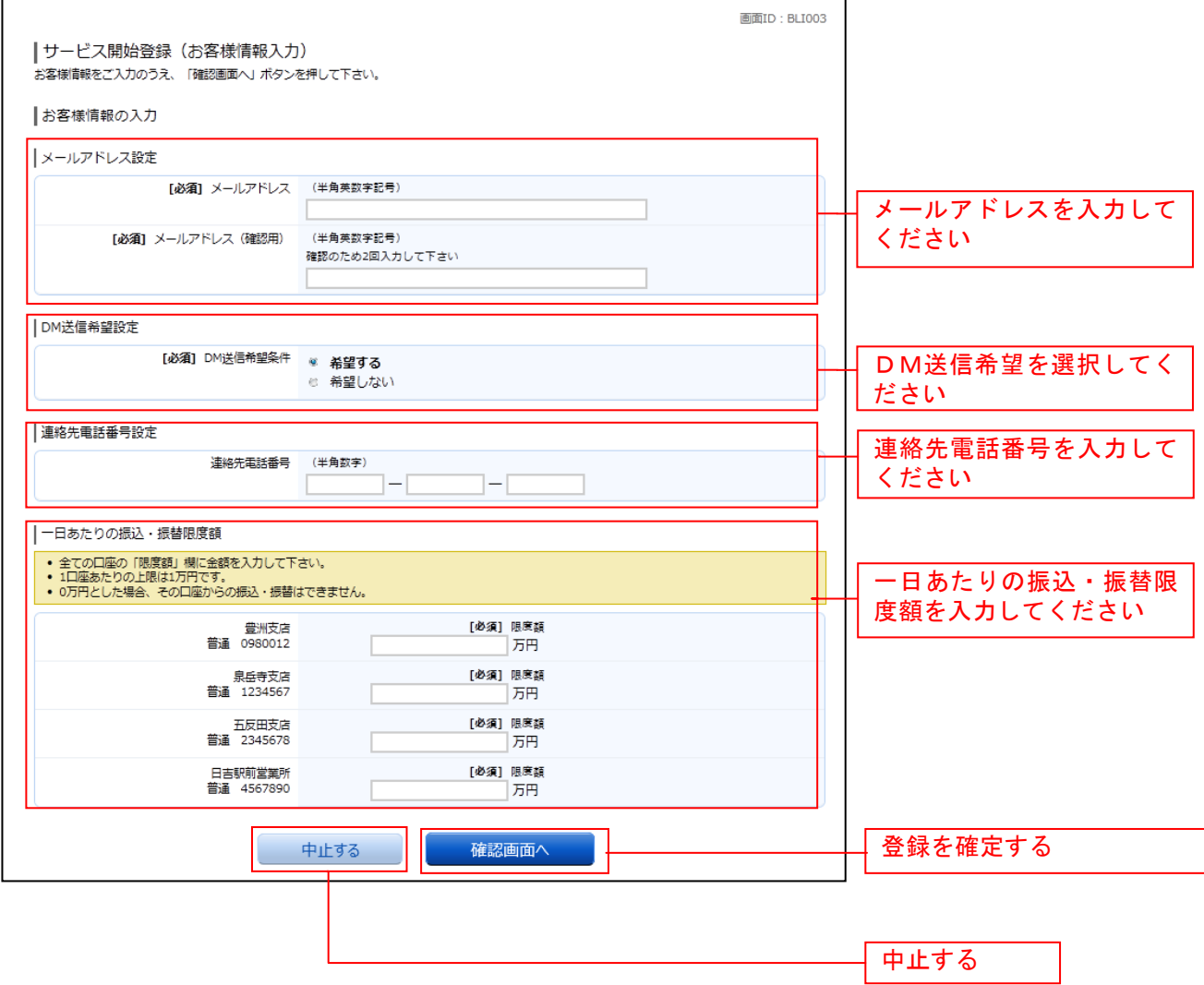

### 入力内容確認

ログイン(入力内容確認)画面が表示されます。

前画面で入力した内容をご確認のうえ、よろしければ、パスワード入力欄に「確認用パスワード」を入力 して、「登録を確定する」ボタンをクリックし、お客様情報登録完了へ進みます。

お客様情報の登録を中止する場合には、「中止する」をクリックしてください。

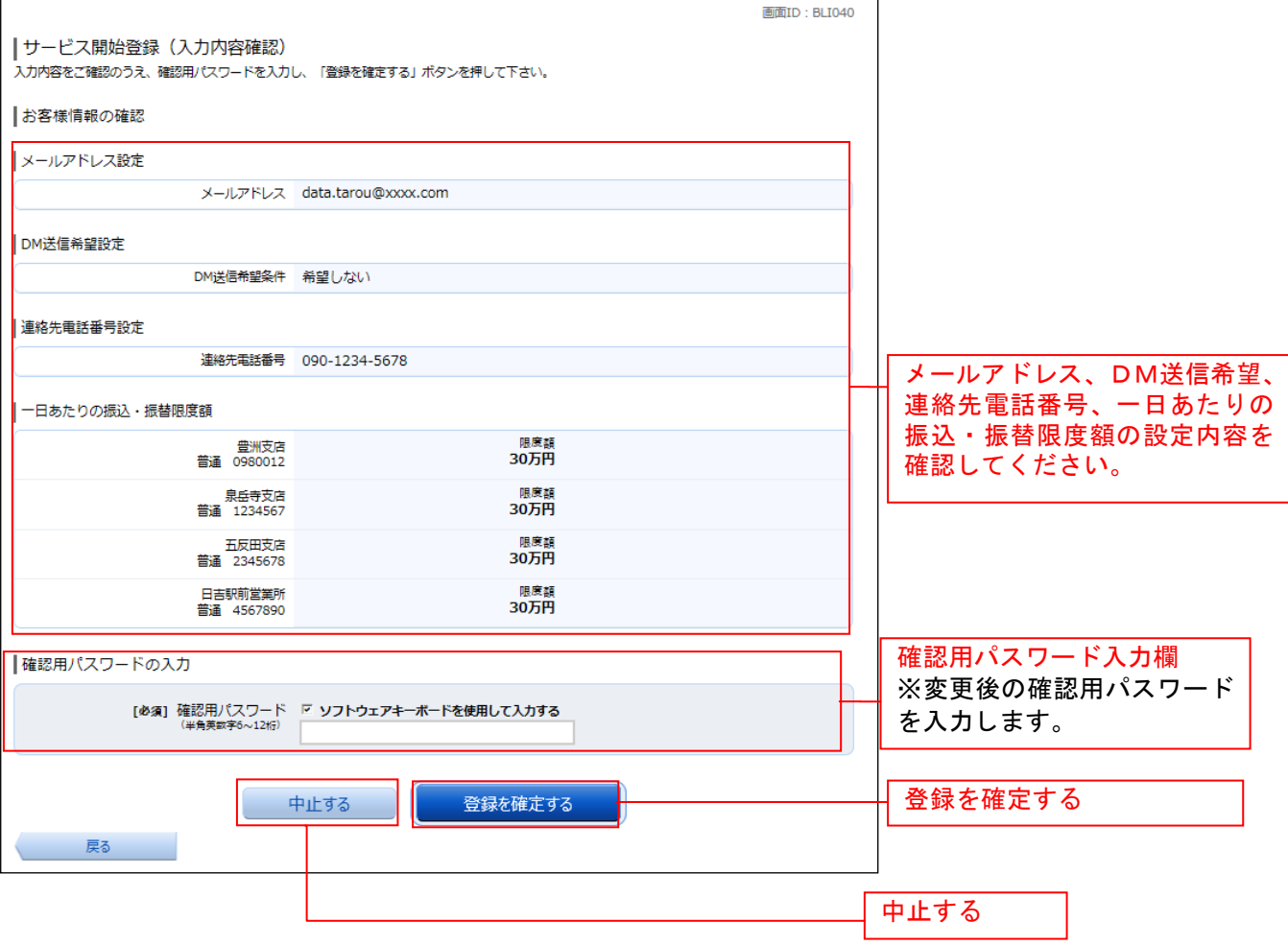

# ■ お客様情報登録完了

ログイン(お客様情報登録完了)画面が表示されます。お客様情報欄の内容をご確認ください。 ーン・レー (00日 | 2011.1244.000 ) / 日出さ スターバッジ 。00日 | 2011.21.2012.11 ここ | 2012.<br>よろしければ、**「次へ」**ボタンをクリックしてください。トップページへ進みます。

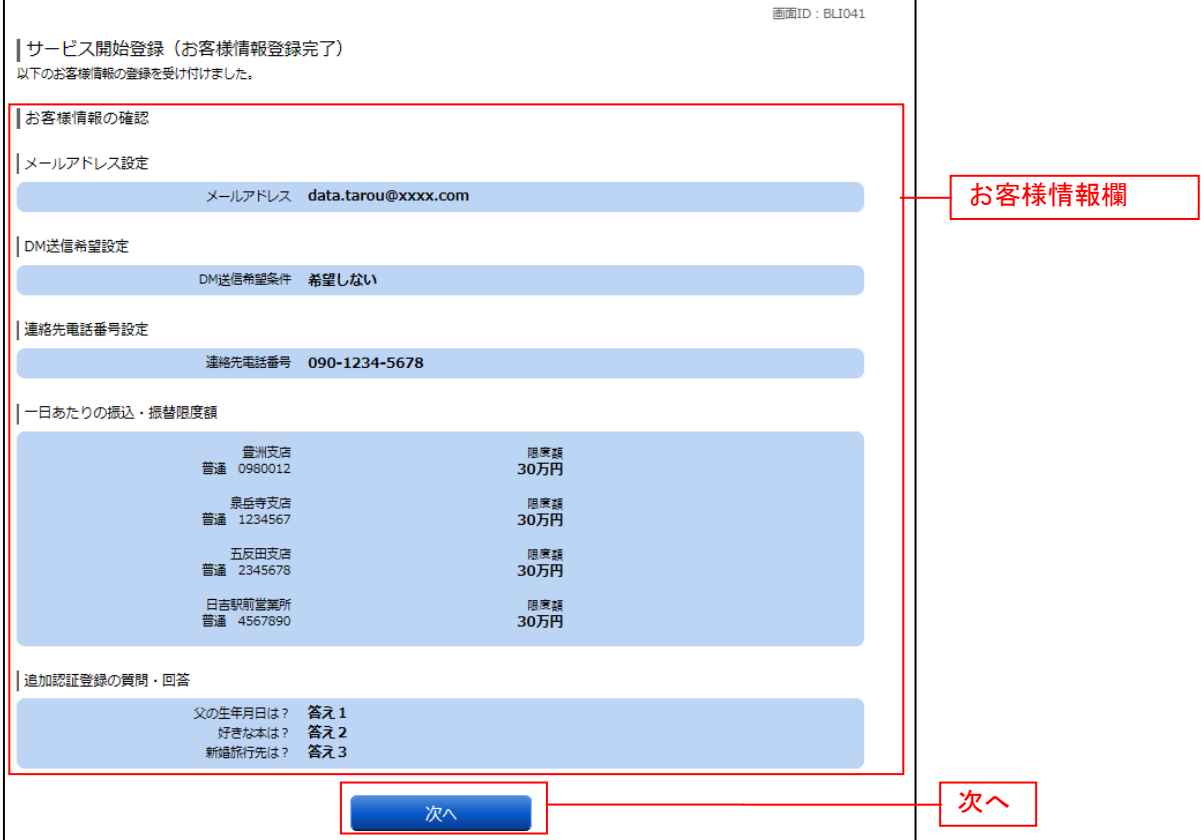